# 第7章 図形にアニメーションを設定

### ●数式と答えの数字の図形にアニメーションを設定

左のスライドバーにマウスポインタを合わせ、上へドラッグ してスライド5(コウモリ 2/2)をクリックしてスライドを 表示させます。

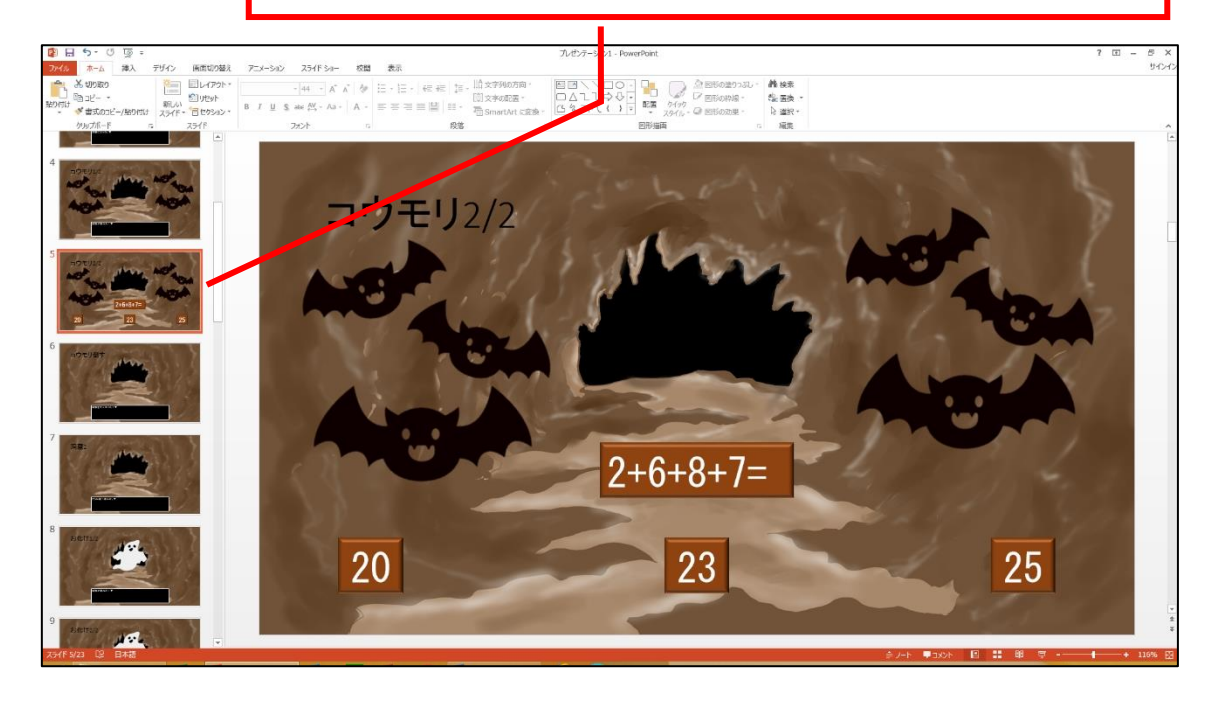

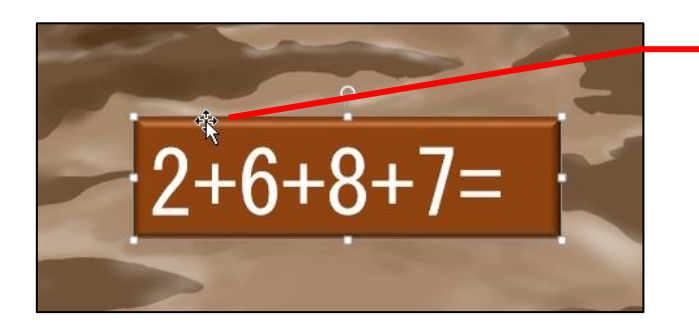

数式の縁をクリックして、 数式の図形を選択します。

メニューの「アニメーション」を クリックします。

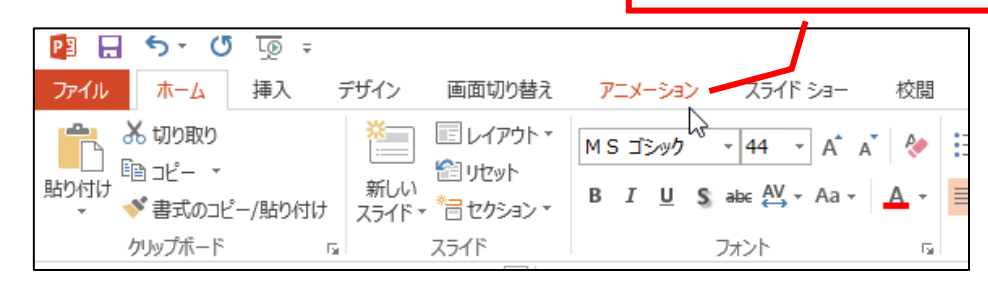

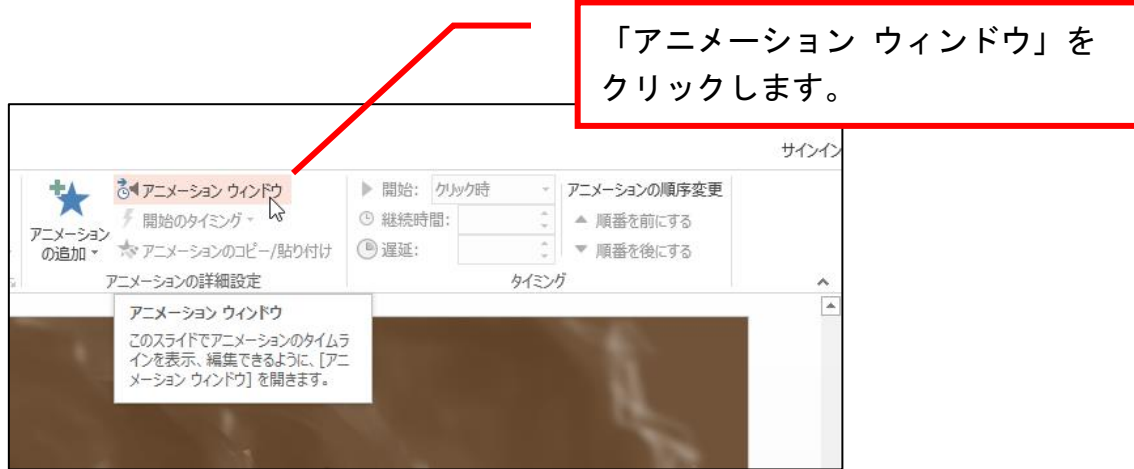

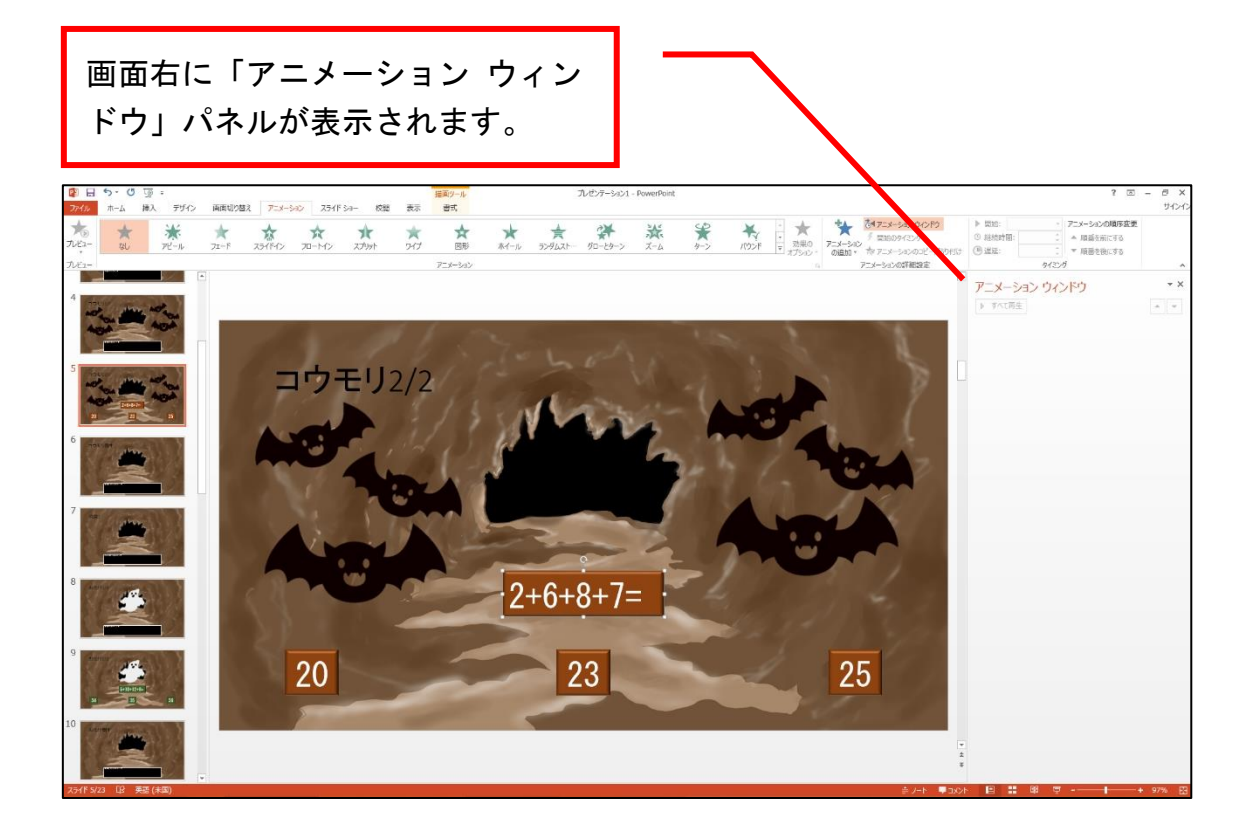

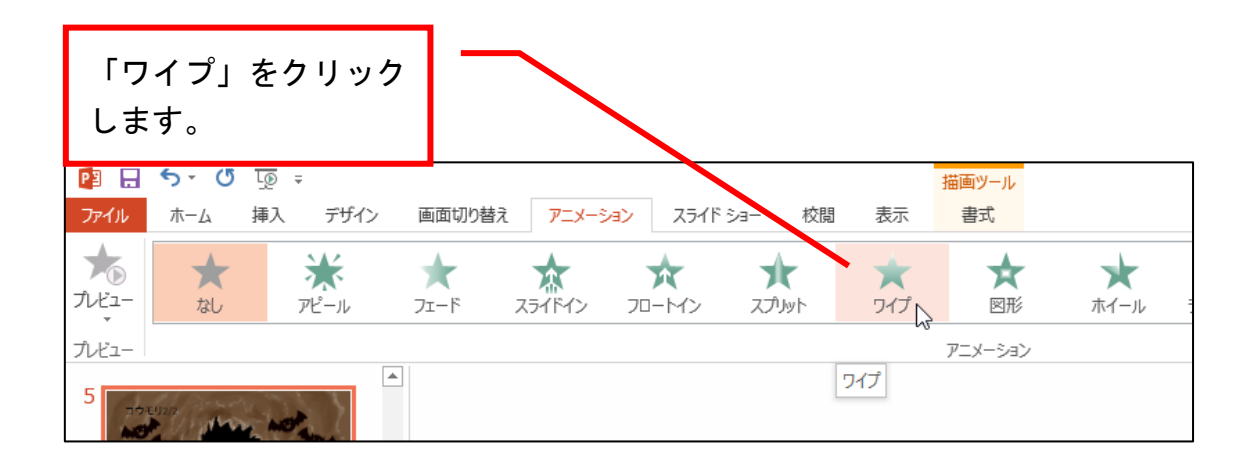

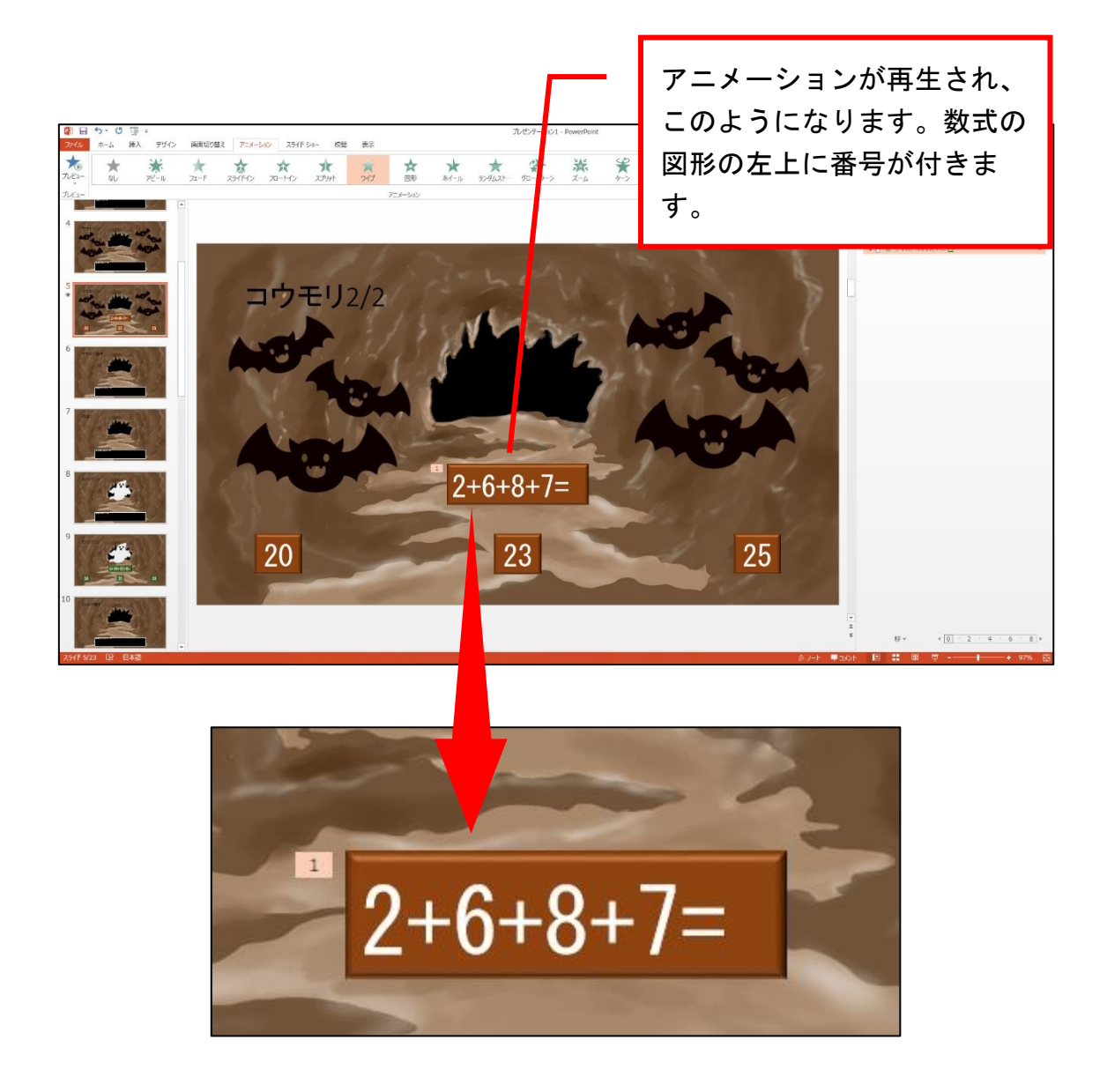

## ●スライドが表示された後に数式が現れるように設定

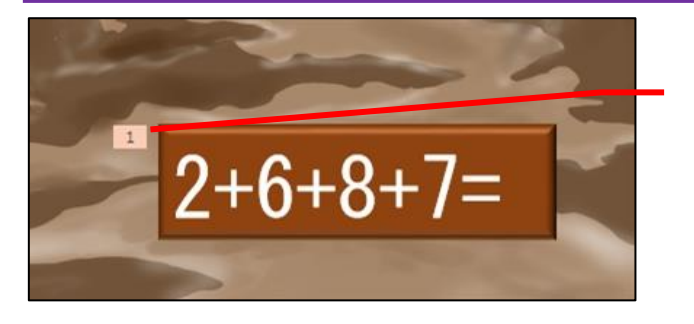

アニメーションを設定した 図形の左上に番号が付いて いますが、ピンク色になっ ていることを確認します。 なっていない場合は、番号 をクリックしてください。

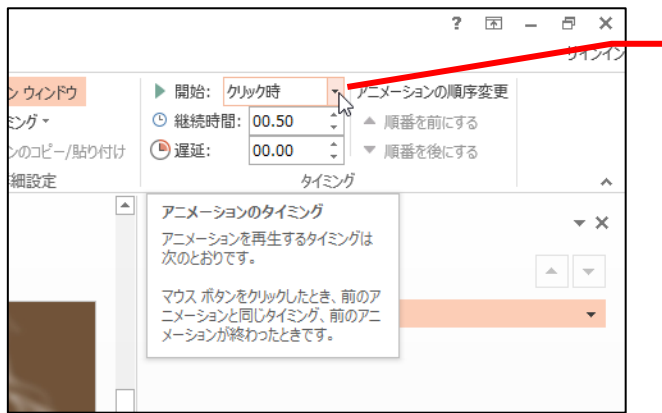

画面右上にある「開始:」 の「クリック時」の▼を クリックします。

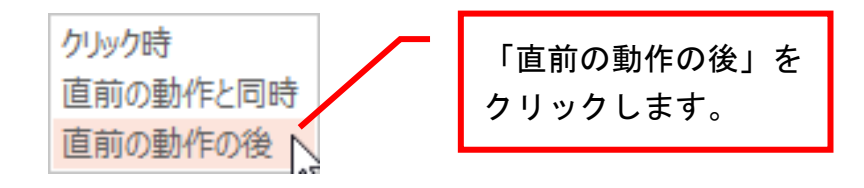

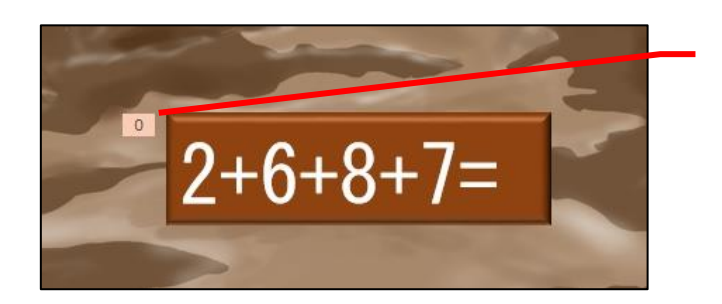

数式の図形の左上の数字が 「0」に変わります。

#### 続いて、答えの数字の図形にも同じ設定をしていきます。

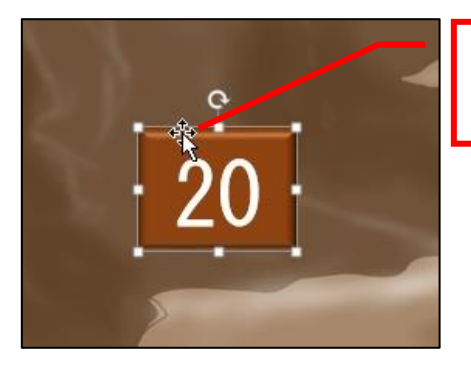

「20」の図形の縁を クリックします。

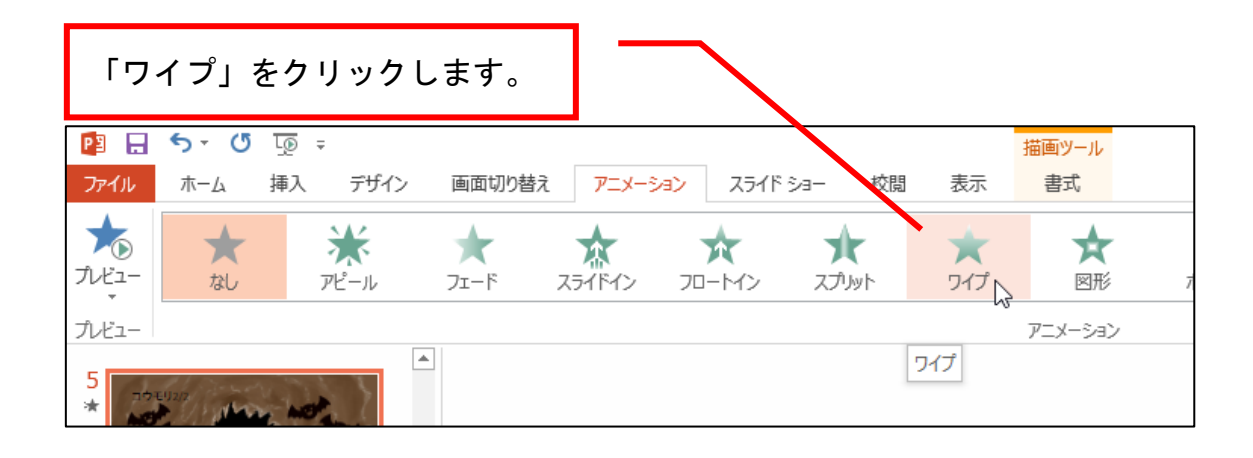

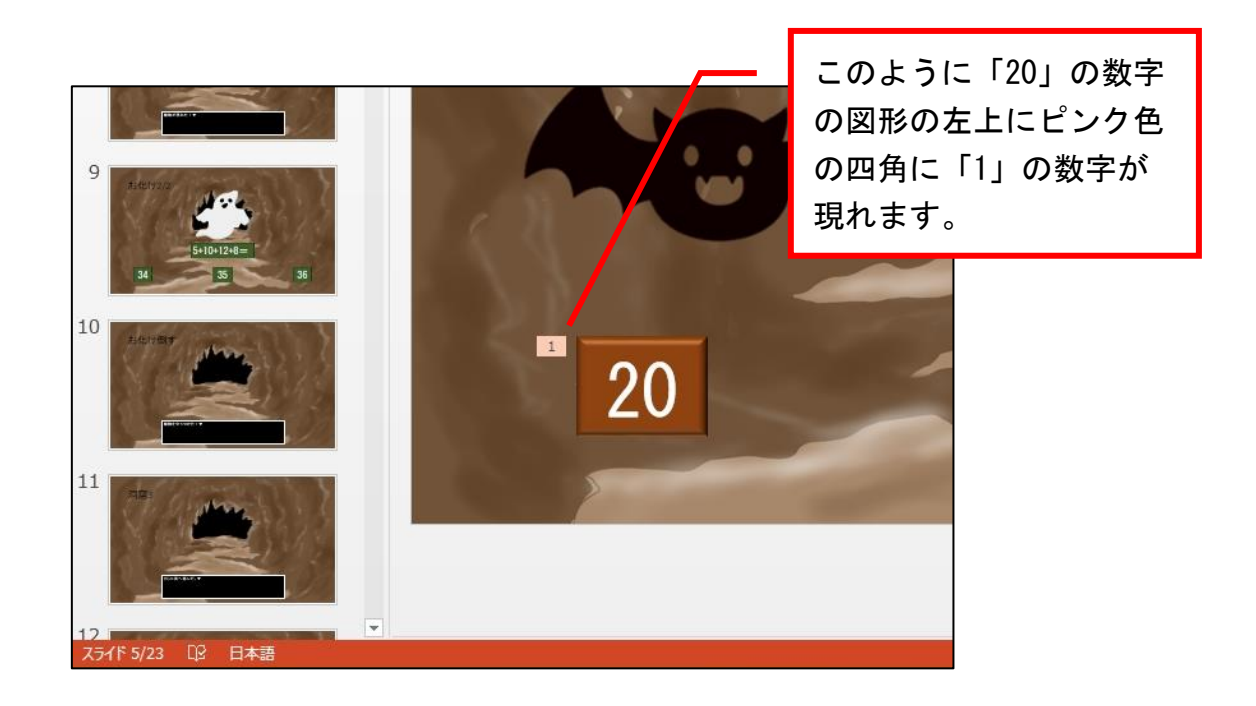

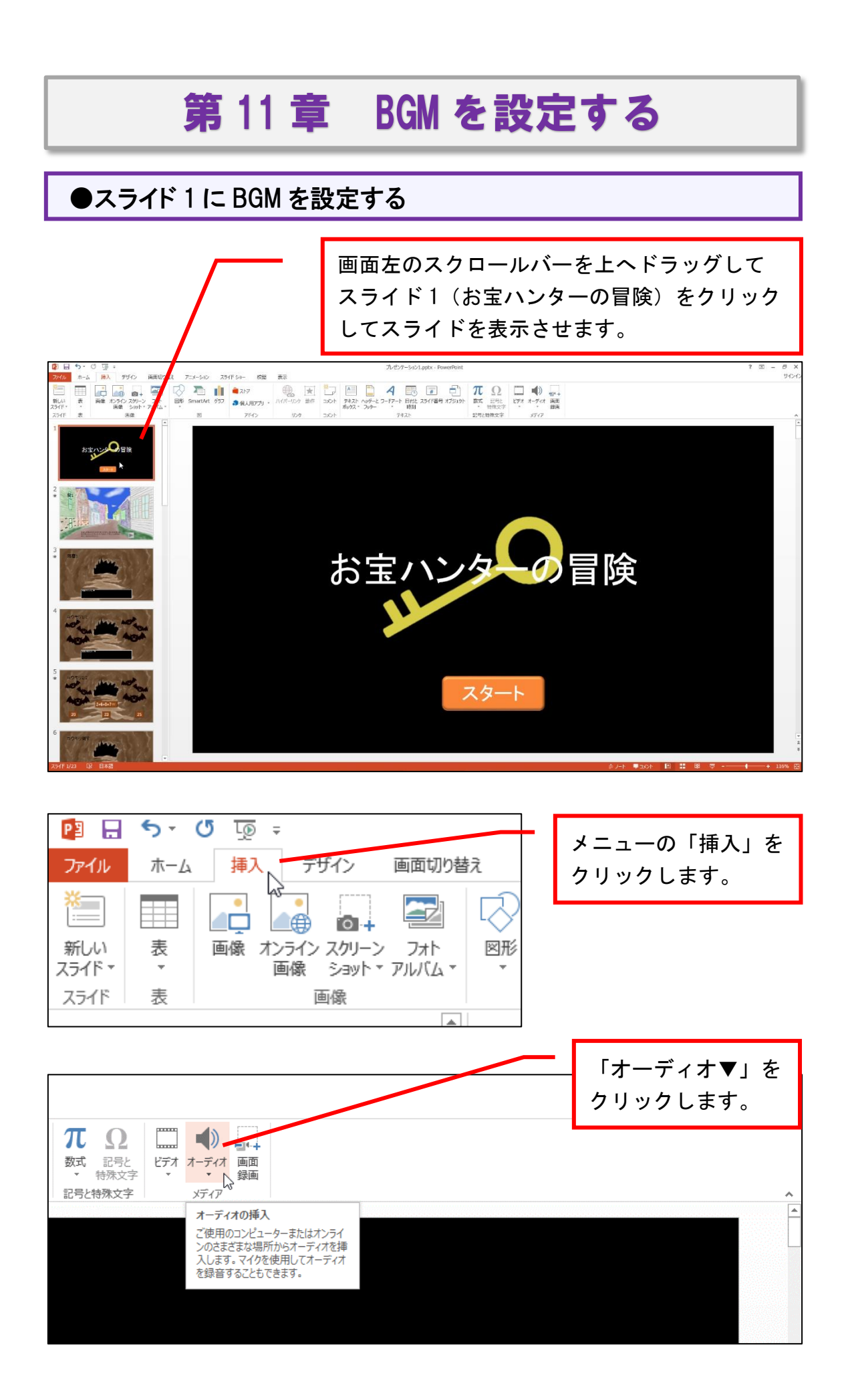

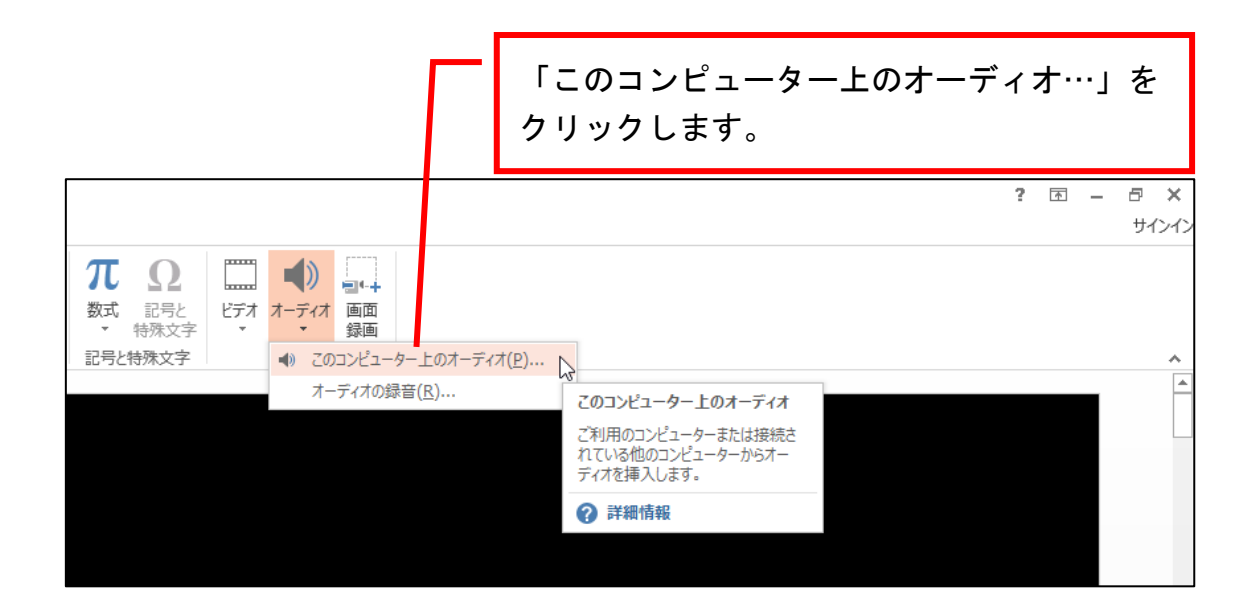

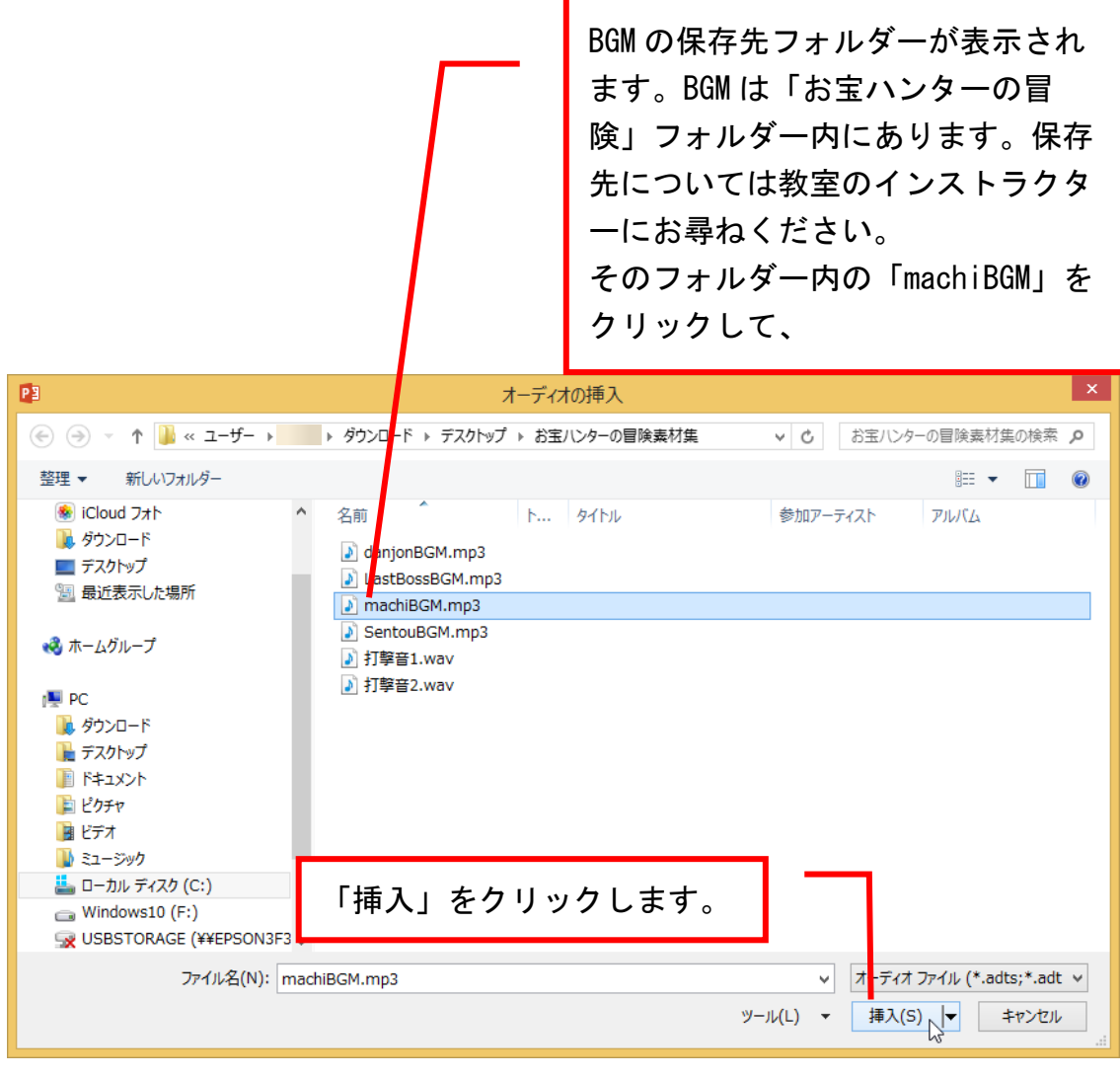

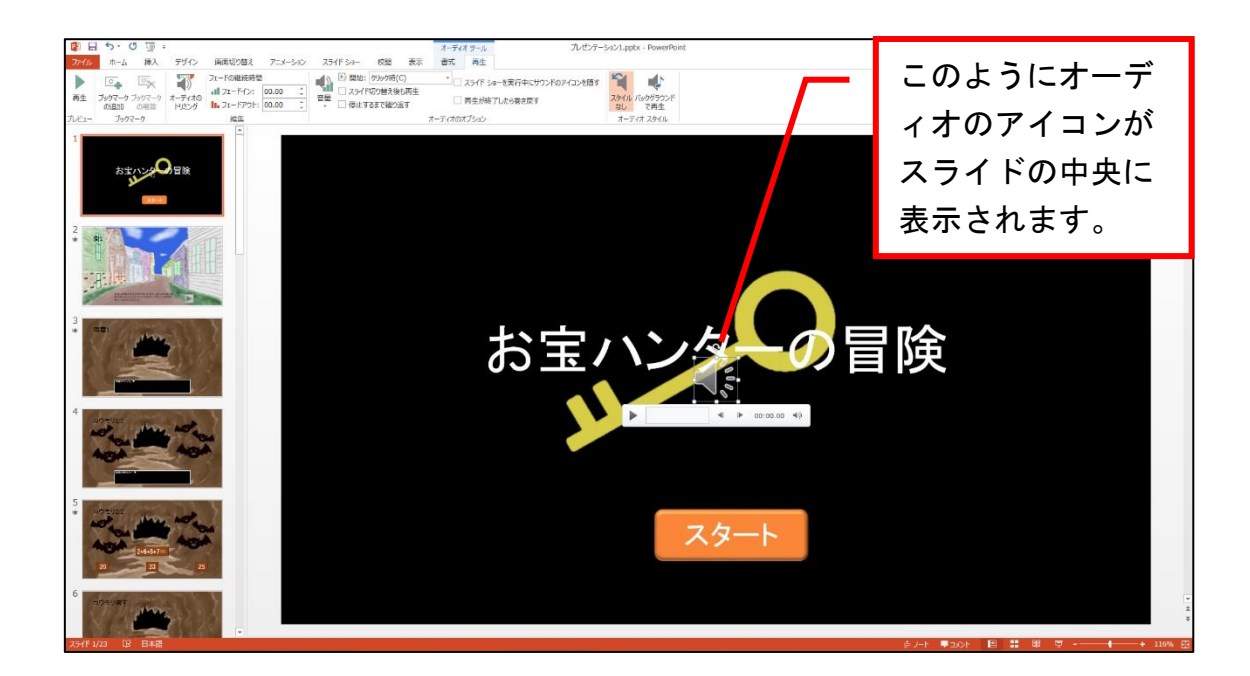

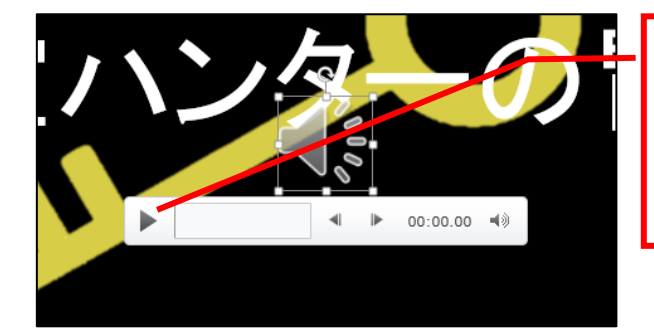

どのような曲なのか聴く場合 は、オーディオアイコンの下に ある をクリックすると曲が流 れます。

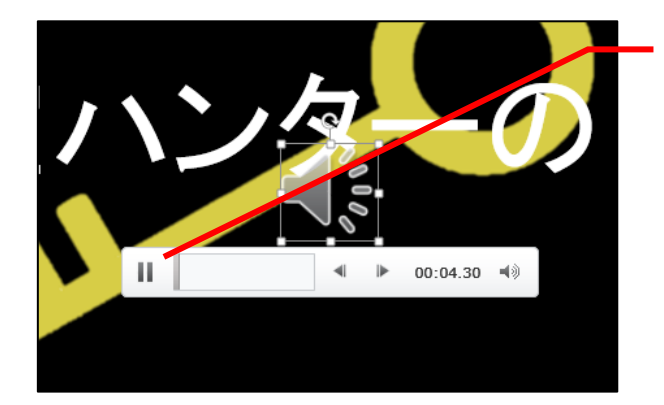

止めるときは、2 本の縦線を クリックしてください。

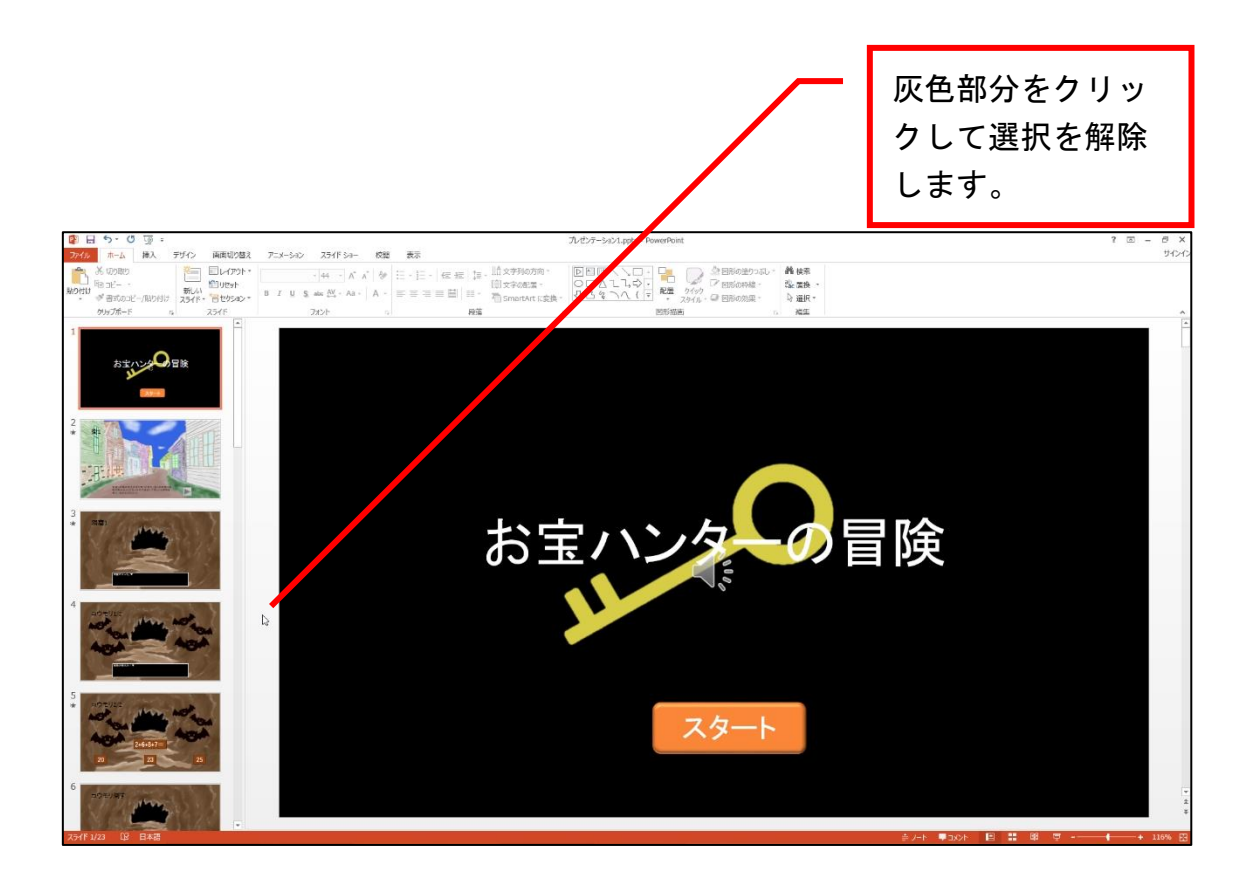

## ●BGM を自動再生させる

#### 自動で BGM が再生されるようにします。

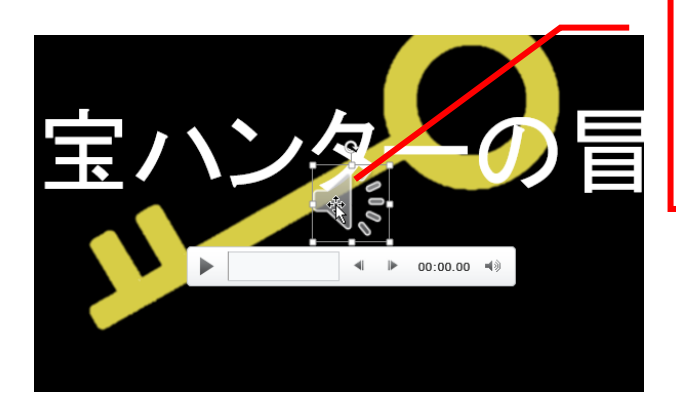

スライド1(お宝ハンターの冒 険)をクリックしてスライドを 表示させ、オーディオアイコン をクリックします。

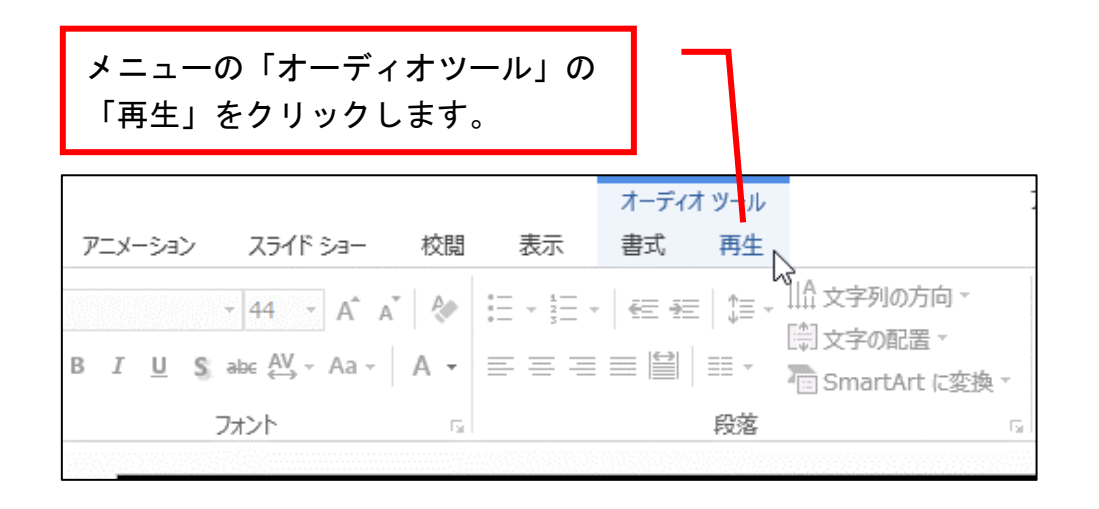

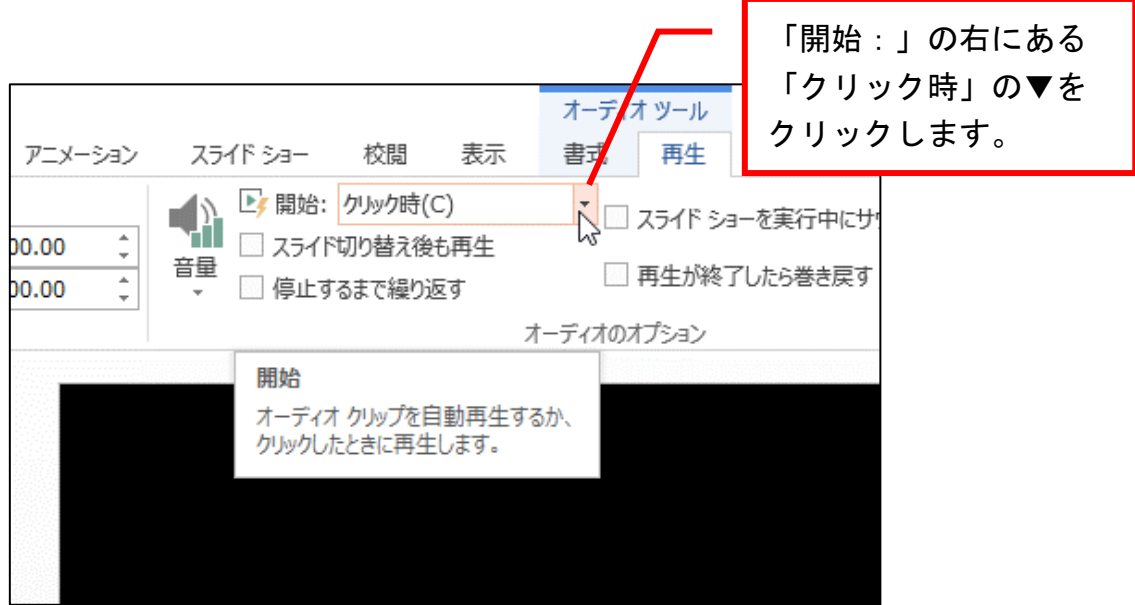